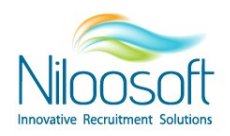

# **איך מקימים ומתפעלים ממשק ישיר**

# **מועמדים בעזרת חברות השמה לגיוס ?**

בעולם הגיוס ישנם מספר סוגי ספקים ומקורות גיוס שמספקים לארגונים ולחברות מועמדים, אחד מהם הוא חברות השמה.

### **אופציות לעבודה עם חברות השמה על מנת לקבל מועמדים ישירות למערכת: 2ישנן**

האופציה הראשונה היא שחברת ההשמה תשלח ישירות למייל של המערכת מועמד עם קובץ קורות חיים, בצירוף קוד משרה לנושא המייל וכך המועמד יקלט ישירות במערכת ובמשרה )חשוב להקפיד לשלוח בכל מייל קובץ קורות חיים אחד).

האופציה השנייה הקלה והיעילה יותר היא ממשק ישיר, אופציה זו זמינה בכל מערכת של ארגון.

## **אז מהו ממשק ישיר?**

ממשק ישיר מאפשר לכם כארגון לעבוד בצורה ישירה ובאופן מלא מתוך המערכת גיוס שלכם עם חברות ההשמה ללא תקשורת נוספות דרך המייל או דרך אמצעים שונים אחרים, כאשר חברות ההשמה שולחות מועמדים ישירות למערכת שלכם והמערכת שלכם שומרת את חברות ההשמה מעודכנות בשלבי התקדמות המועמדים שהן שלחו בתהליך גיוס.

## **איך אנו עושים את זה?**

אנו בנילוספט מספקים לחברות ההשמה העובדות עבורכם מערכת גיוס חינמית.

לאחר הפעלת הממשק שאותו נלמד במאמר זה, תוכלו לפרסם להם משרות דרך המערכת, המשרה תגיע למערכת שהם יקימו והם יעבירו מועמדים אליכם דרך המערכת!

בנוסף, לפני המעבר של המועמד אליכם, המערכת שלהם תבצע בדיקה אם המועמד כבר מוכר במערכת שלכם. -ברגע שאתם תקבלו מועמד למערכת ותעדכנו עליו סטטוס, הספק יקבל עדכון על המועמד ברמת שלב הגיוס (כמו נדחה, התקבל, מתקדם והתחלתי). באמצעות השימוש ב"ממשק ישיר" תחסכו זמן יקר ותנהלו באפקטיביות את תהליך הגיוס של המועמדים שלכם, ללא תקשורת מיותרת במיילים מול חברות ההשמה וכאשר תהליך הגיוס תמיד מעודכן תחת תמונת מצב אחידה לשני הצדדים!

## **שלבי הקמת הממשק:**

.1 **הקמת הספק במערכת** – יש לוודא שהספק מוקם במערכת )ישנו מדריך נפרד(.

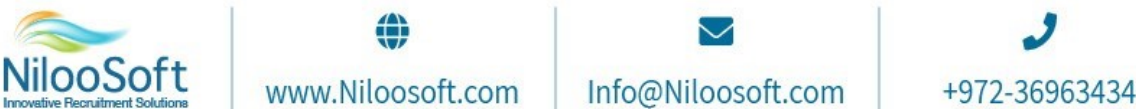

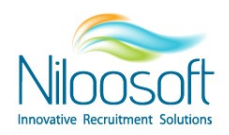

.2 **שליחת ההזמנה** – יש להכנס לכרטיס הספק לעמודת ממשק ישיר וללחוץ על "צור הזמנה".

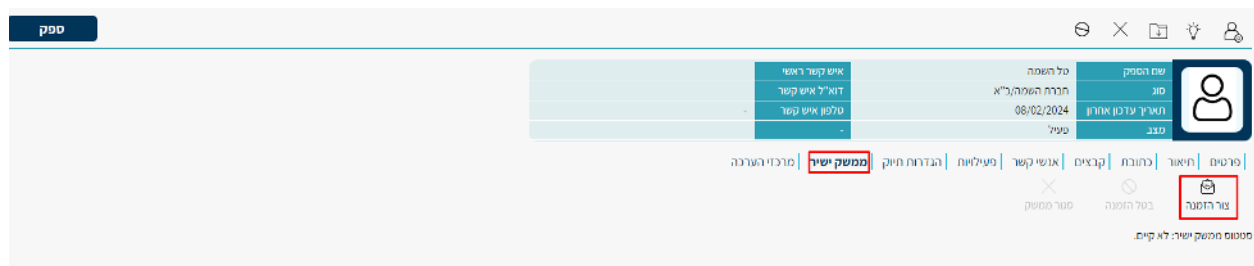

.3 **בחירת איש קשר/דוא"ל** - יש למלא את הכתובת של האיש קשר לעבודה בממשק הישיר. הוא זה שיקבל את ההזמנה הראשונית לממשק והקמת המערכת + ההתראות השוטפות עבור עדכון המשרות בהמשך. ניתן לבחור את האיש קשר במידה וקיים בכרטיס הספק או למלא ידנית את כתובת המייל.

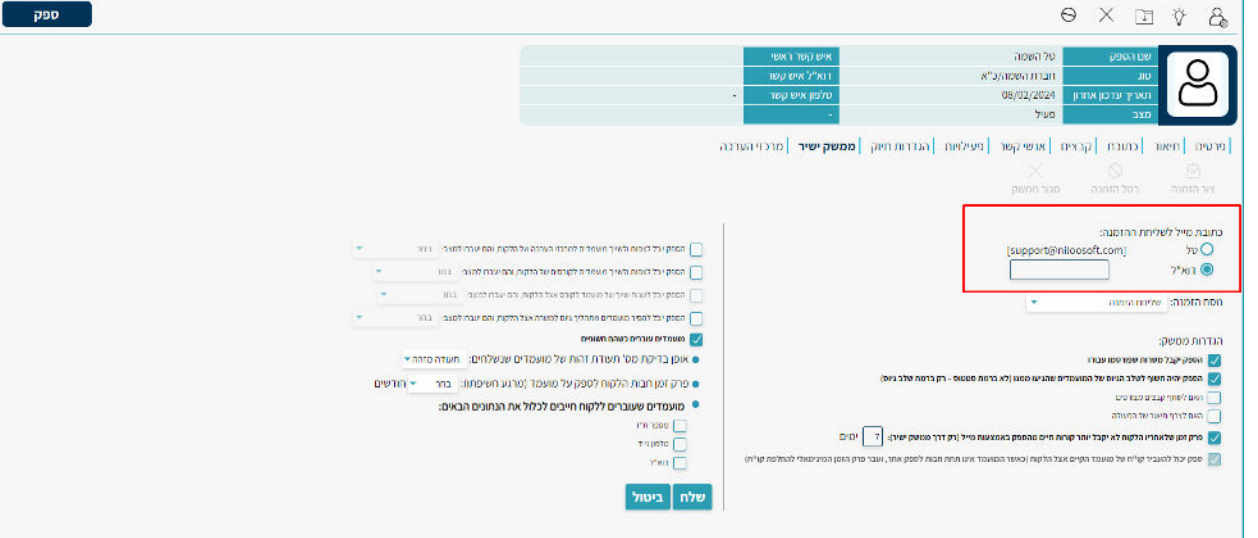

.4 הגדרות הממשק – שימו לב **כל הפרמטרים בדף זה לא ניתנים לשינוי** לכן יש לבצע בדיקה מעמיקה לפני שליחת ההזמנה

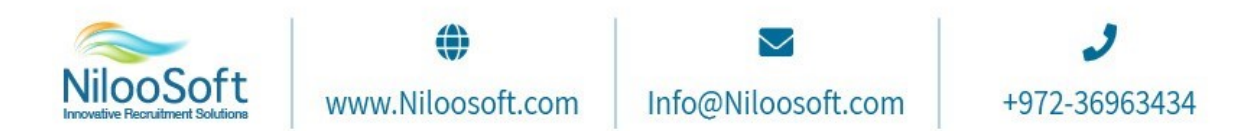

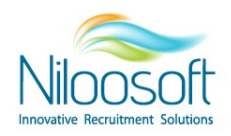

#### <u>חלק ראשון (הימני):</u>

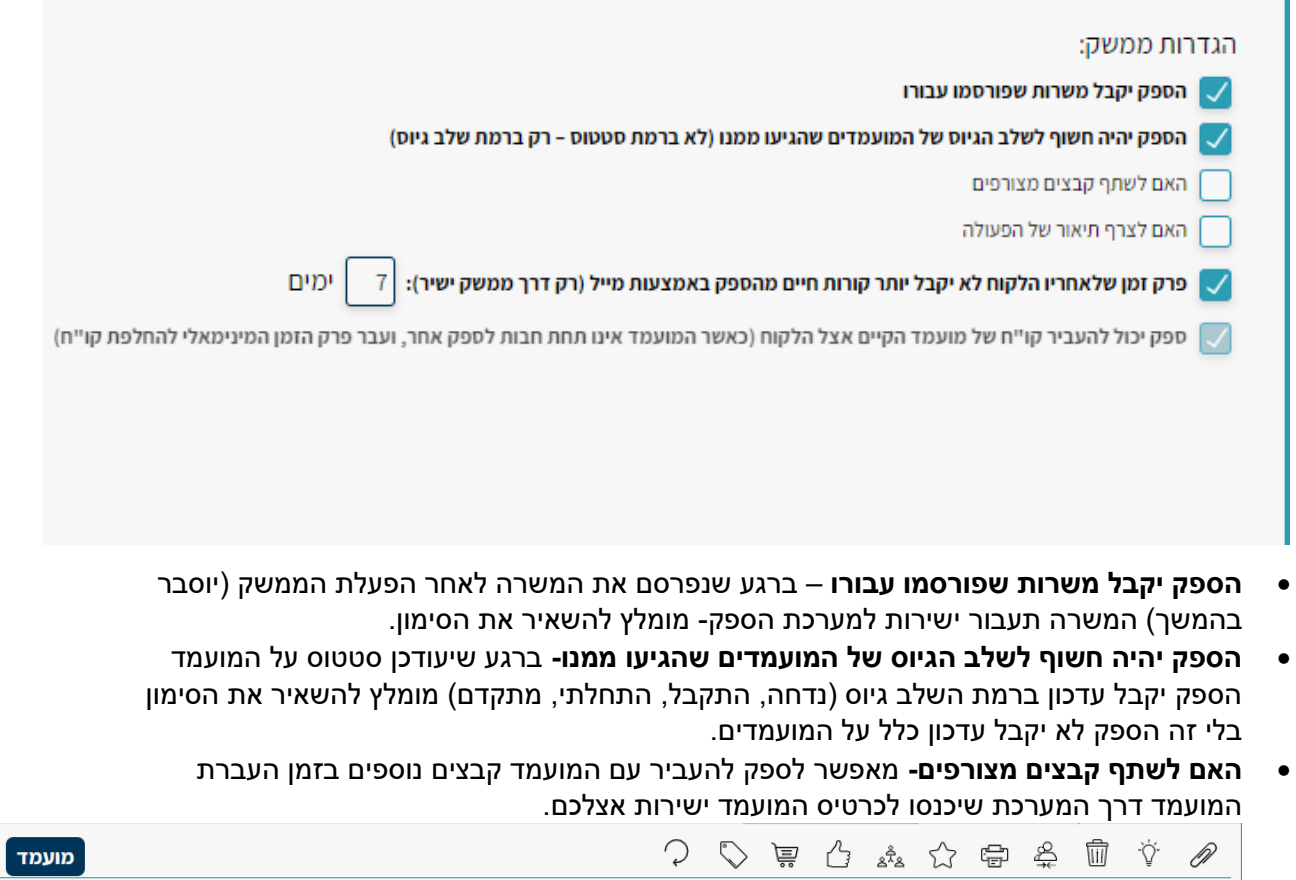

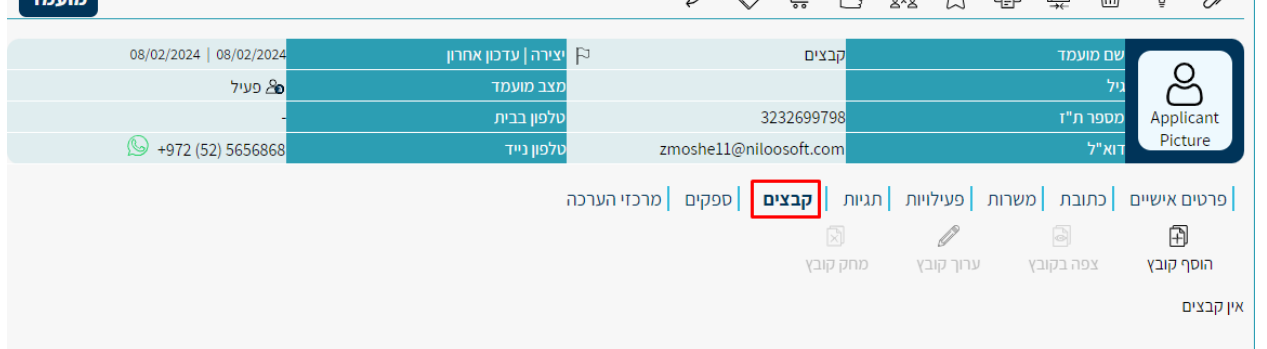

• **האם לצרף תיאור של הפעולה-** מאפשר לספק להעביר עם המועמד מלל/חוות דעת נוספת בזמן העברת העברת המועמד דרך המערכת שיכנס לחלק של התיאור בשיוך למשרה

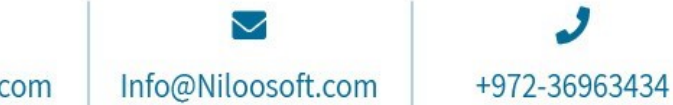

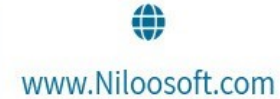

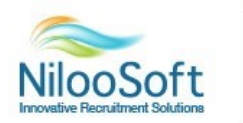

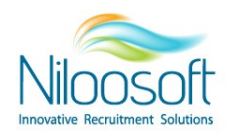

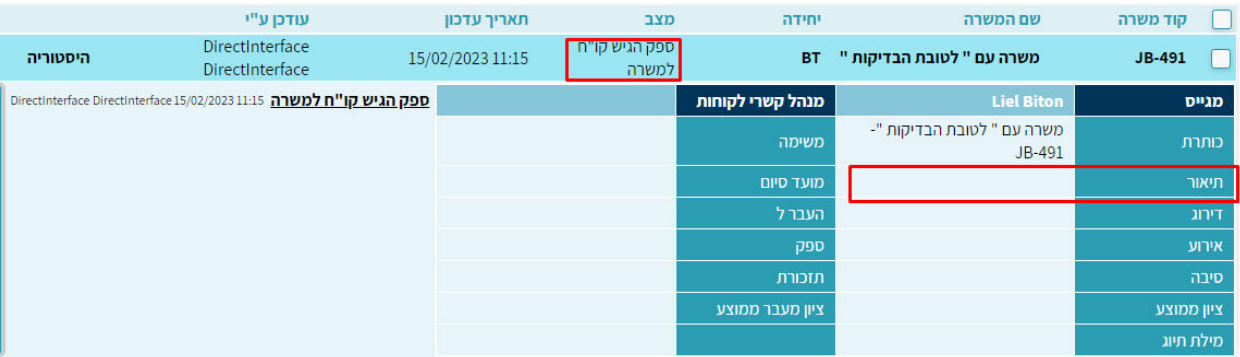

• **פרק זמן לאחריו הלקוח לא יקבל יותר קורות חיים מהספק באמצעות המייל**- הזמן הקצוב מאפשר לספק לשלוח בפרק זמן זה קורות חיים גם דרך המייל. לאחר הזמן שיקבע הספק לא יוכל לשלוח יותר קורות חיים דרך המייל אלא רק רק דרך הממשק על מנת לשמור על עבודה קבועה דרך הממשק בלבד.

#### **חלק שני:**

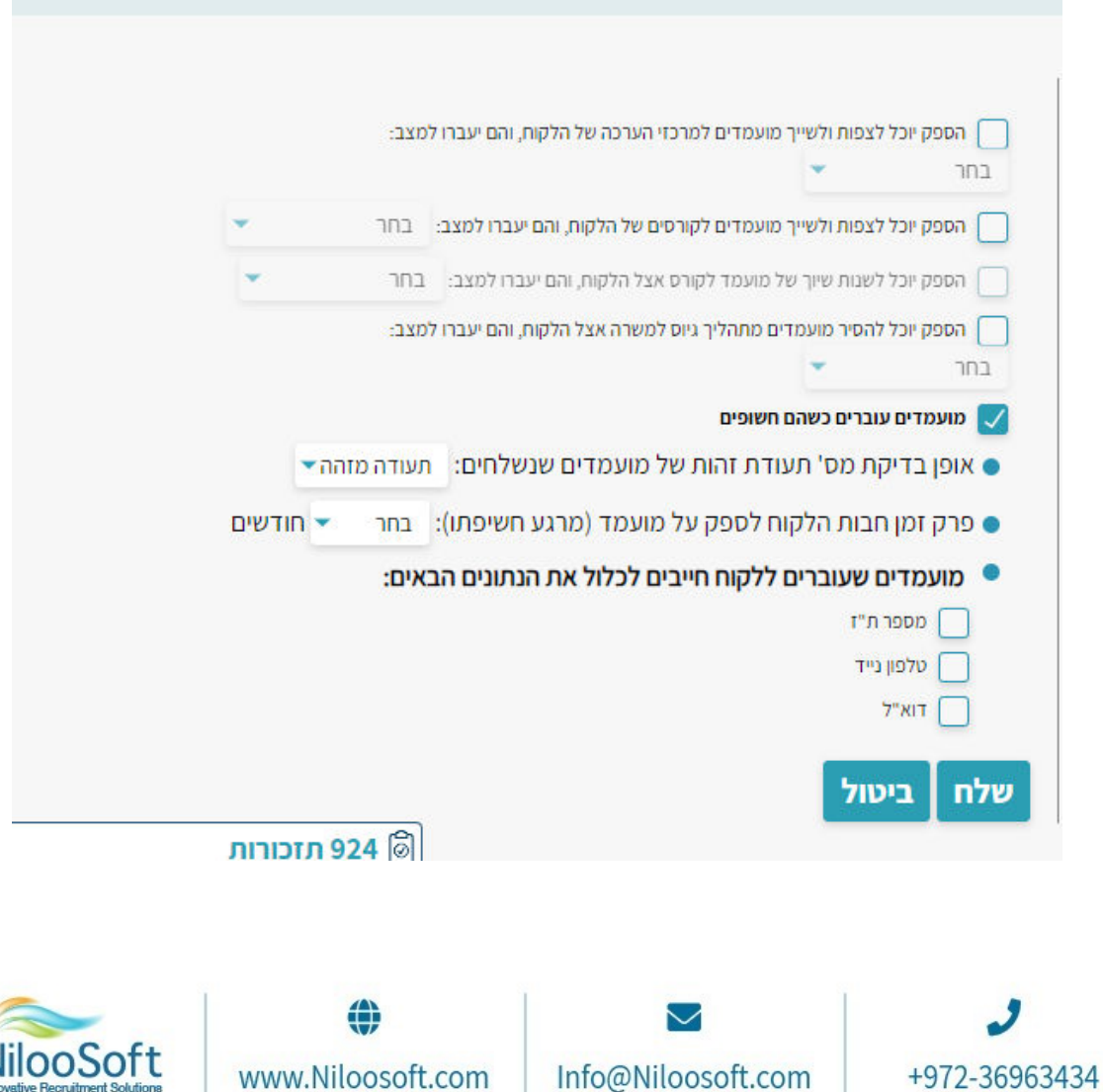

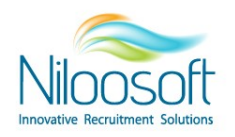

**למשרה אצל הלקוחהספק יוכל להסיר מועמד מתהליך גיוס -** אם מעונינים לאפשר לספק להסיר מועמדים שהעביר בממשק מתהליך הגיוס הספציפי למשרה- אם כן לאיזה מצב הספק יוכל לשייך אותם )הרשימה היא כל הסטטוסים השלילים שקיימים אצלכם במערכת(. כלומר אם תאפשרו לספק את האופציה הזאת הוא יוכל להוריד מועמד שכבר העביר לכם מתהליך הגיוס ולהעביר אותו לאחד מהסטטוסים שמופיעים.

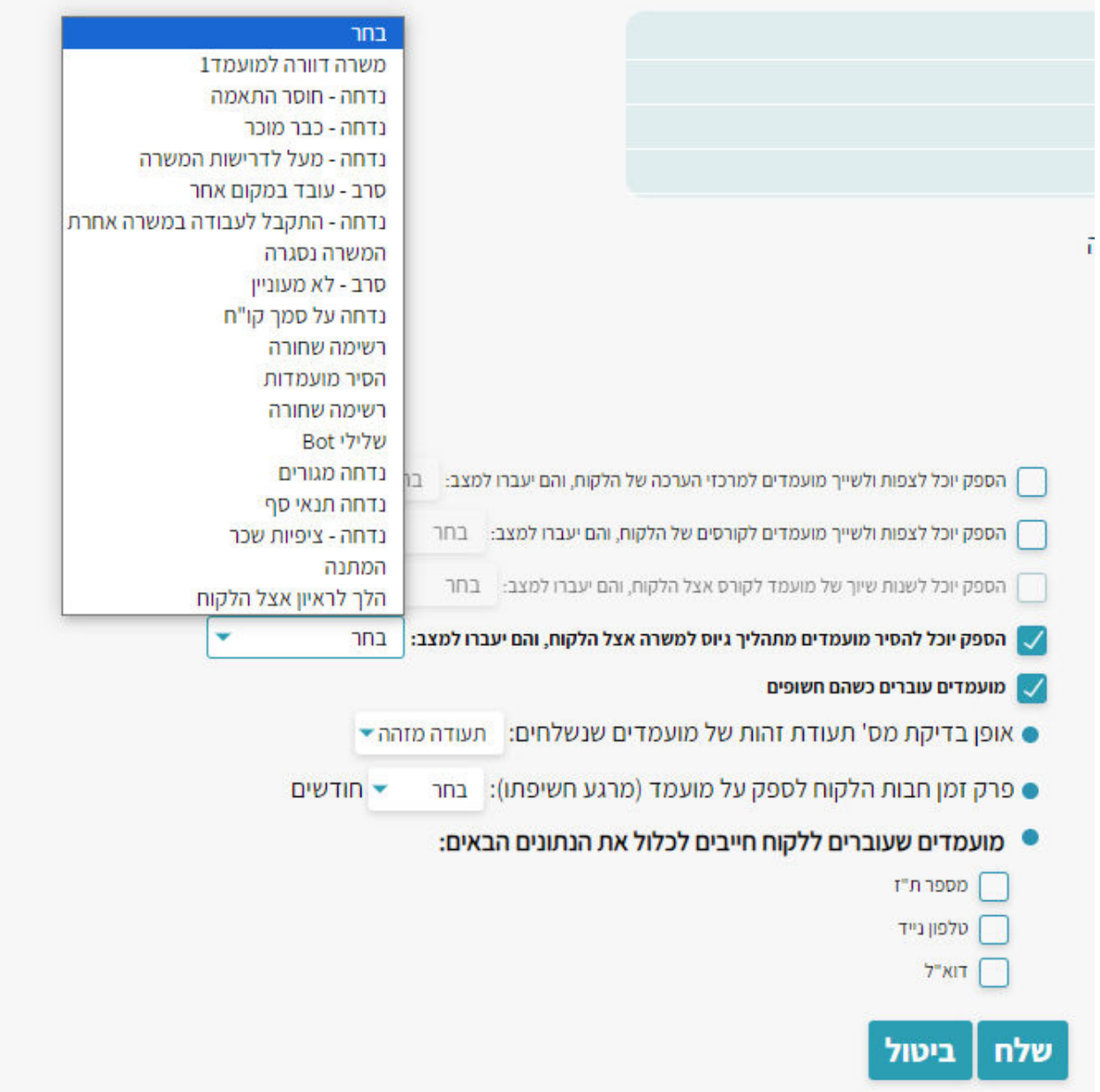

**מועמדים עוברים כשהם חשופים**- מומלץ תמיד לסמן בוי שעל זה מתבסס כל הממשק. אומנם ניתן להעביר מועמדים לא חשופים, אך זה עלול לגרום לכפילות של המועמדים כאשר הוא מגיע ללא פרמטר חד ערכי (תז, נייד או מייל) המערכת לא יכולה להבדיל על בסיס שם בלבד.

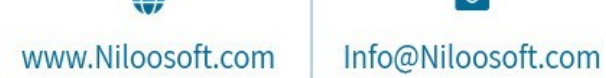

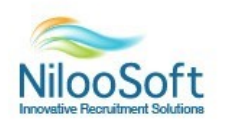

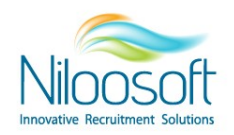

- **אופן בדיקת מס' תעודת זהות של מועמדים שנשלחים**: תעודה מזהה.
- **פרק זמן חבות הלקוח לספק על המועמד )מרגע חשיפתו(:** כמה זמן המועמד שייך לספק ובמשך זמן זה מקור הגיוס של המועמד לא ישתנה וספק אחר לא יוכל לשלוח את המועמד בממשק. להגדיר X חודשים.
- **מועמדים שעוברים ללקוח חייבים לכולל את הנתונים הבאים:**  יש לסמן את הפרמטרים שרוצים לחייב את הספק לשלוח עם המועמדים- כאשר הספק ינסה להעביר

מועמד בלי הנתונים שיסומנו זה יקפיץ הודעת שגיאה באדום שלא ניתן לשלוח את המועמד ללא

פרמטר זה והוא לא יוכל להעביר את המועמד עד לעדכון הפרטים.

. לאחר מילוי ווידוי הנתונים יש ללחוץ על "שלח" וההזמנה תגיע לספק.  $5\,$ 

לפני זה, ניתן ומומלץ לשלוח לספק שלך את המדריך הנפרד הייעודי להקמת המערכת והפעלת הממשק-ניתן לבקש מהתמיכה או לשלוף מהמאגר מאמרים כאן באתר.

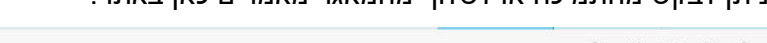

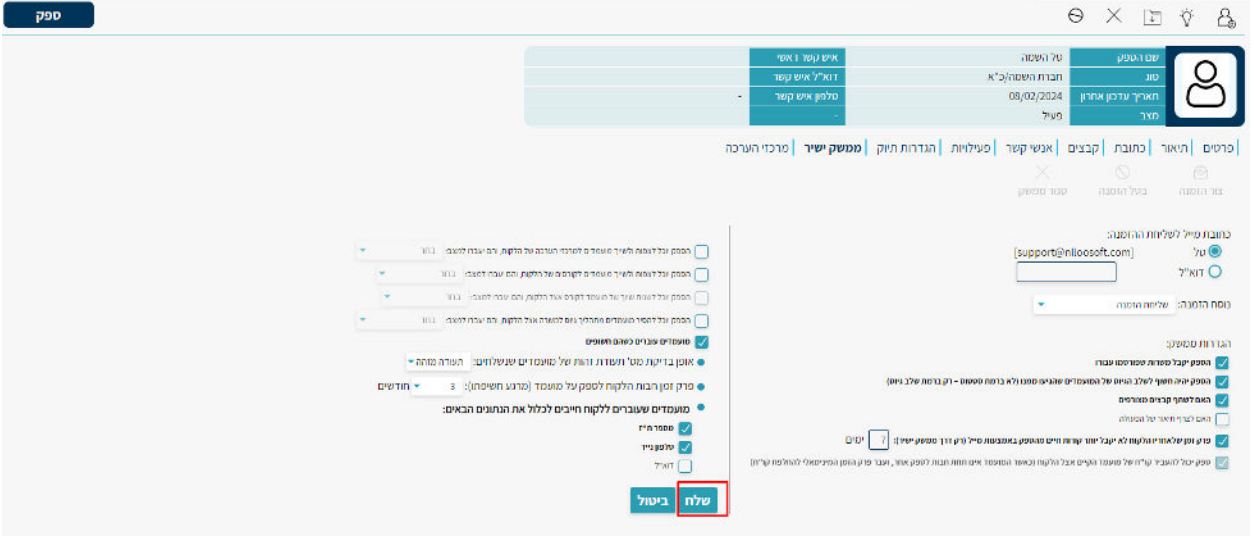

ה הזמנה תעבור לסטטוס "ממתינה"- הספק צריך להקים את המערכת ולהפעיל את הממשק עד אז אסור  $\rm{6}$ "פעיל". לבצע שום פעולה בממשק יש להמתין שההזמנה תעבור לסטטוס

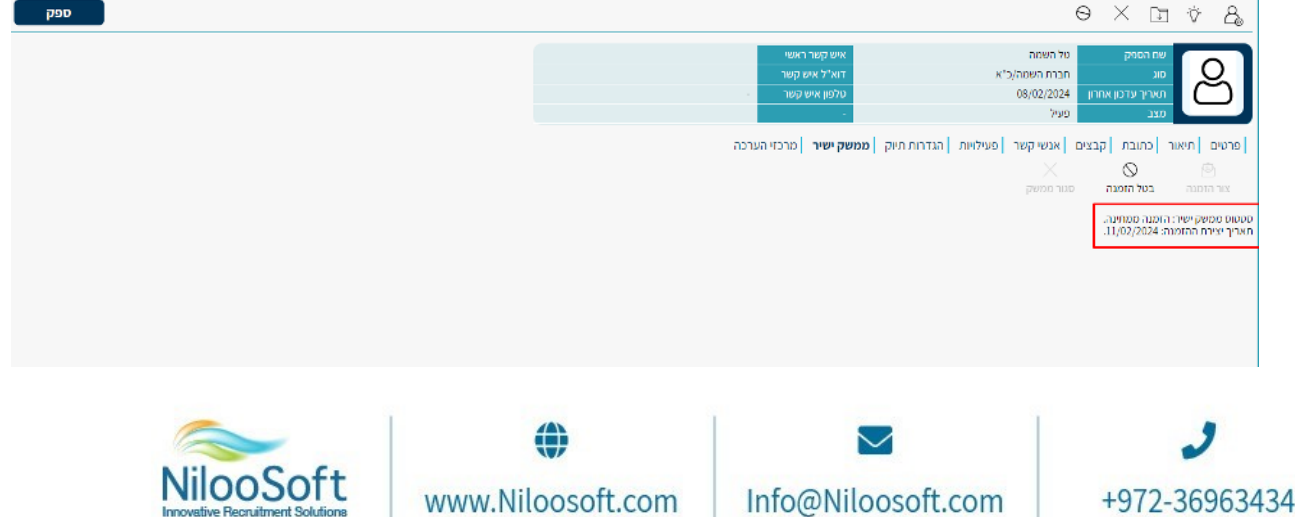

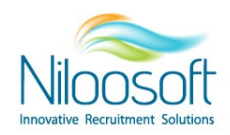

סטטוס "פעיל"- מכאן ניתן לפרסם את המשרה עבור הספק.  $\overline{7}$ 

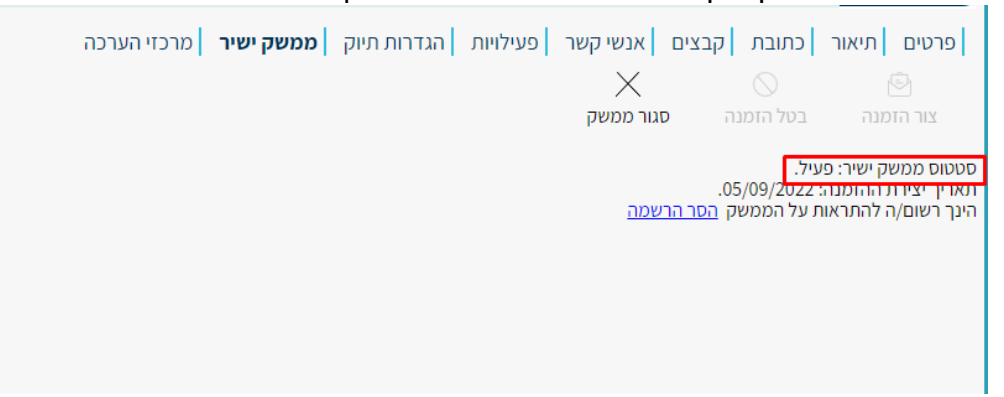

- .8 **פרסום משרות** יש להכנס למשרה שאותה נרצה לפרסם לספק. יש להכנס לעמודת פרסום - לסמן את הספק בטבלה בצד ימין (שמציגה את כל הספקים במערכת)
	- וללחוץ על פרסם

- 1

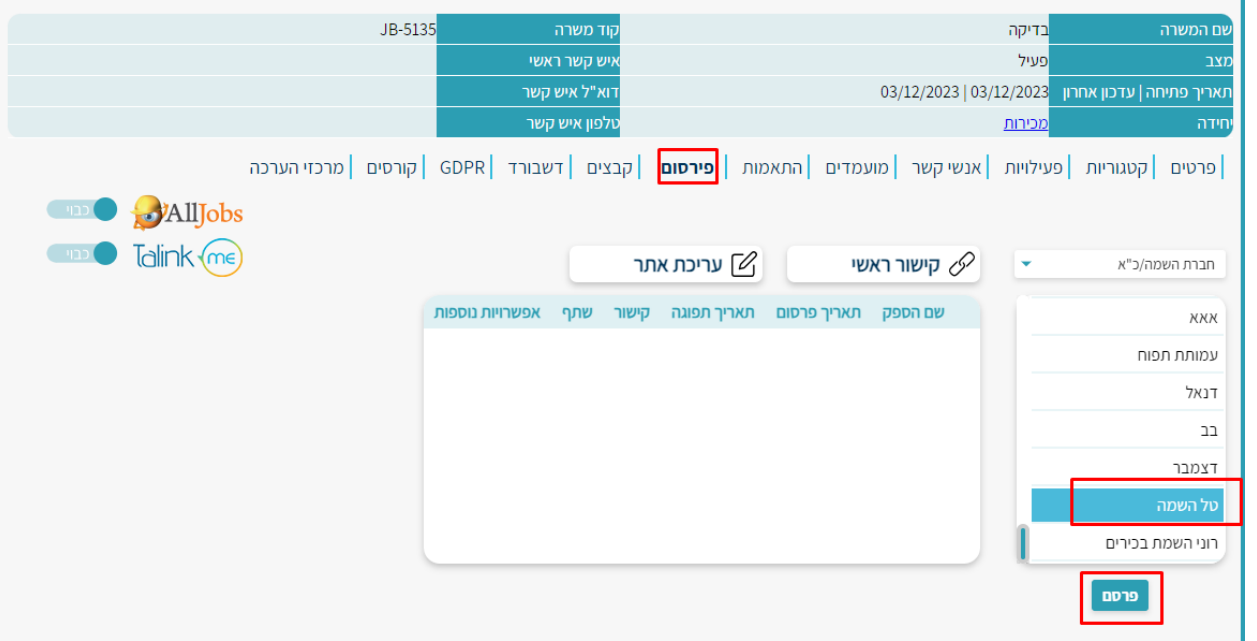

. המשרה עברה למערכת של הספק ומכאן הוא יוכל להעביר לכם מועמדים למערכת  $9$ 

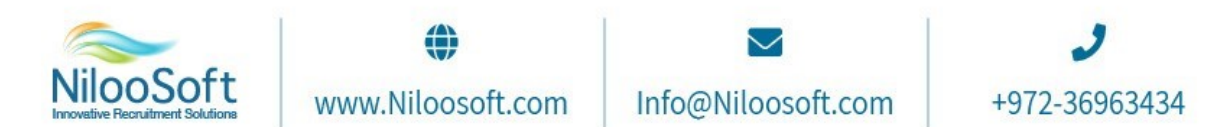

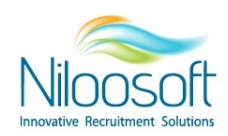

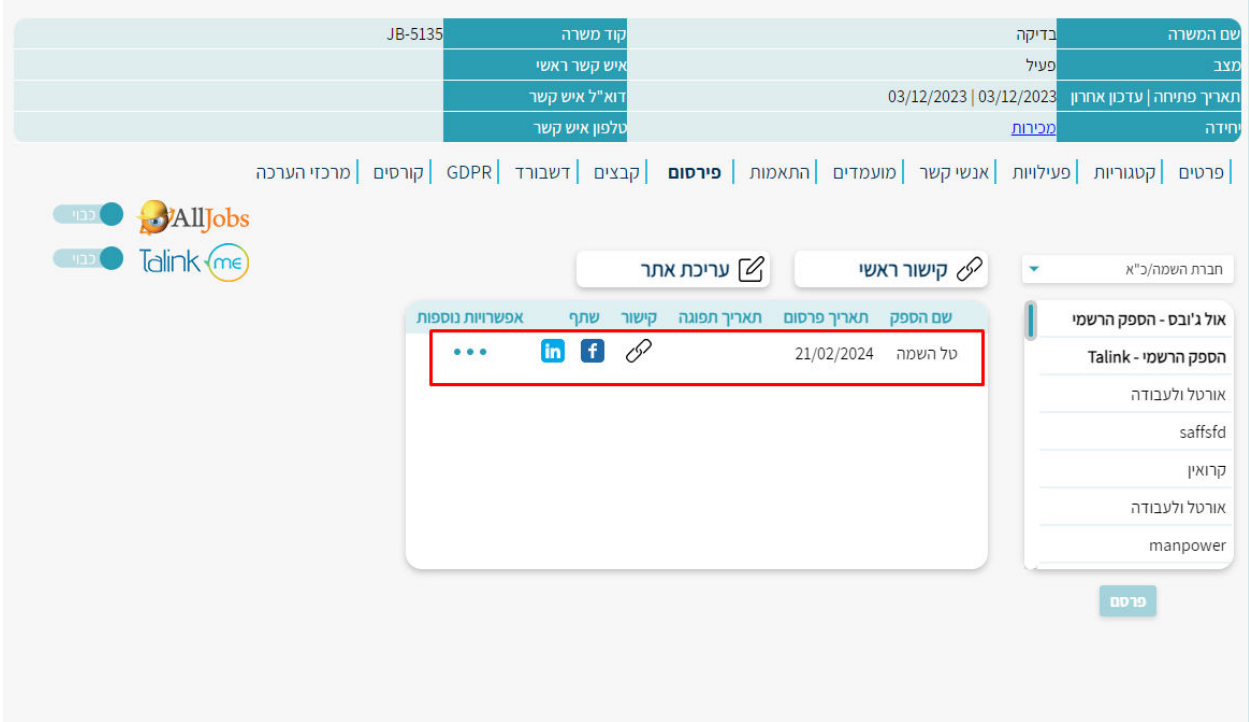

.10 **קבלת מועמדים** הספק יקים מועמדים במערכת שלו ויבצע - " בדיקת מוכרות" במידה והמועמד לא מוכר/קיים במערכת שלכם הוא יוכל להעביר את המועמד אליכם ואתם תקבלו אותו ישירות במערכת. .<br>ניתן לצפות בדף המשרה בעמודת מועמדים- כל מועמד שיגיע בממשק הישיר יסווג כסטטוס ראשוני

ודיפולטיבי **"ספק הגיש קורות חיים למשרה"**

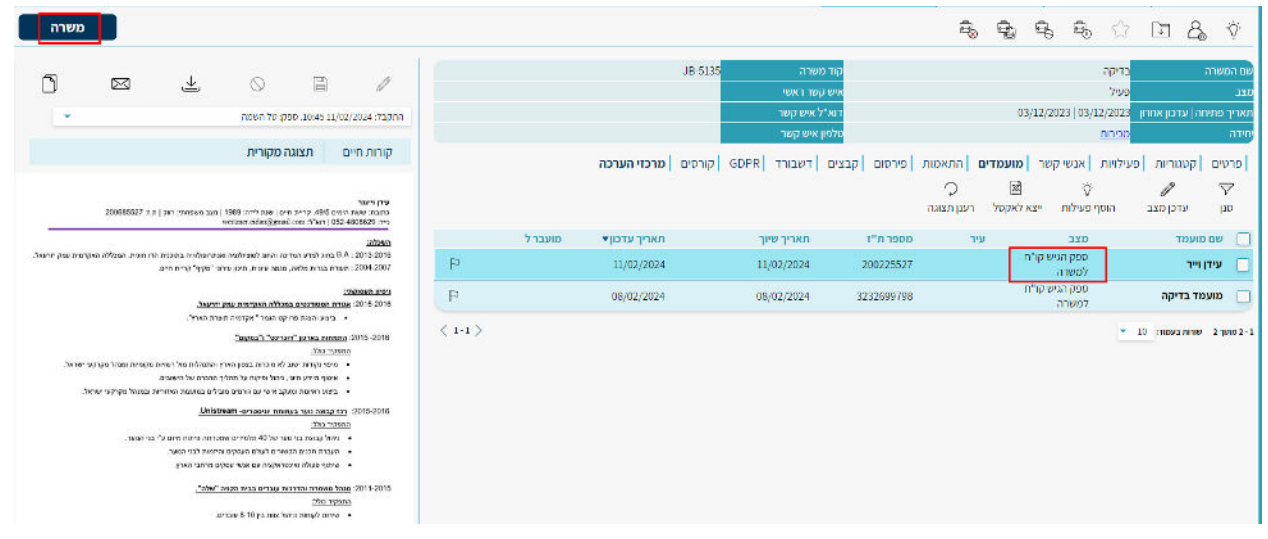

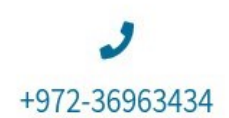

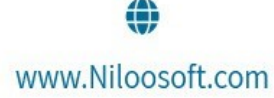

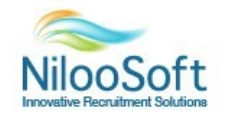

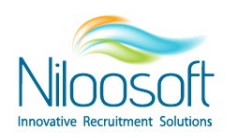

#### או דרך כרטיס המועמד

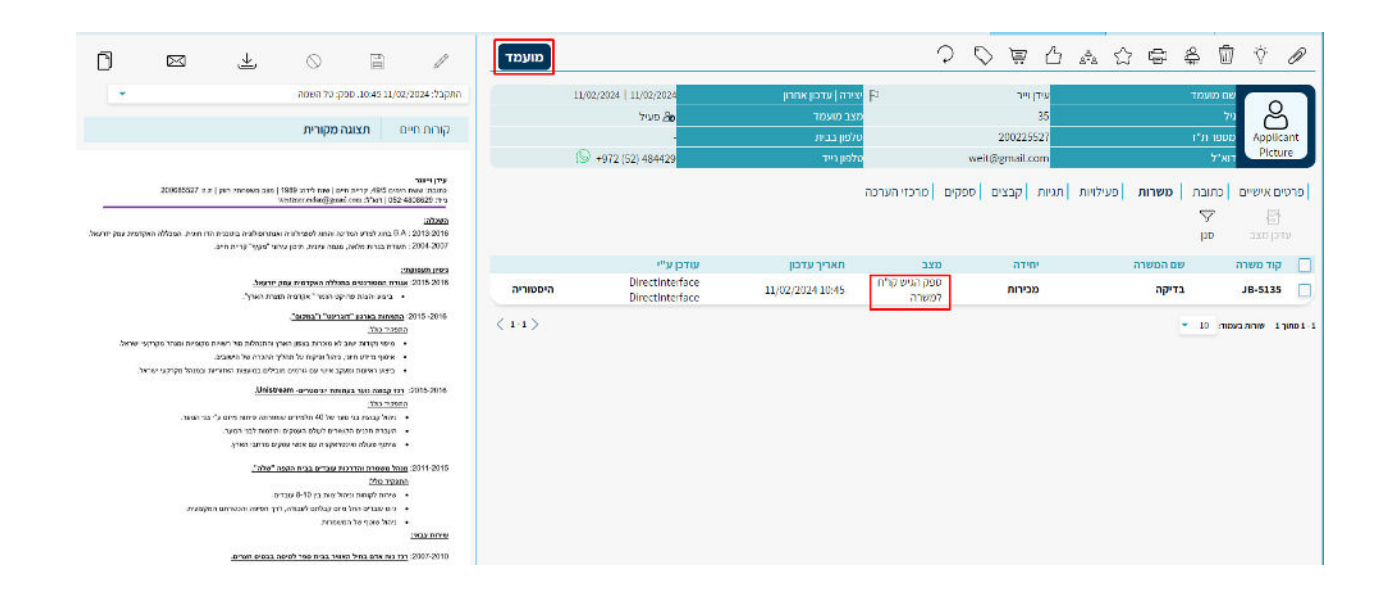

.11 **עדכון סטטוס**- יס יש לעדכן סטטוס על המועמד בהתאם לתהליך הגיוס וסדר הפעולות דרך כרט המשרה או דרך כרטיס המועמד. הספק יקבל עדכון ברמת גיוס של אותו סטטוס. לדוגמא אם עודכן על המועמד הסטטוס "יצירת השלב

קשר" – הספק יקבל עדכון במערכת שלו שהמועמד עבר לשלב "התחלתי"

שלבי הגיוס- התחלתי, מתקדם, קו"ח נשלחו, נדחה והתקבל.

בתמונה מטה תוכלו לראות איך לכל מצב מועמד/ סטטוס יש שלב גיוס מתאים.

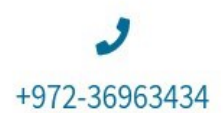

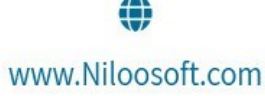

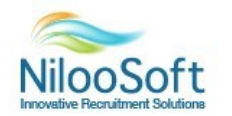

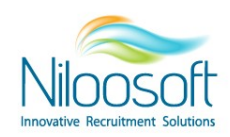

### עריכת מצבי שיוך למשרה

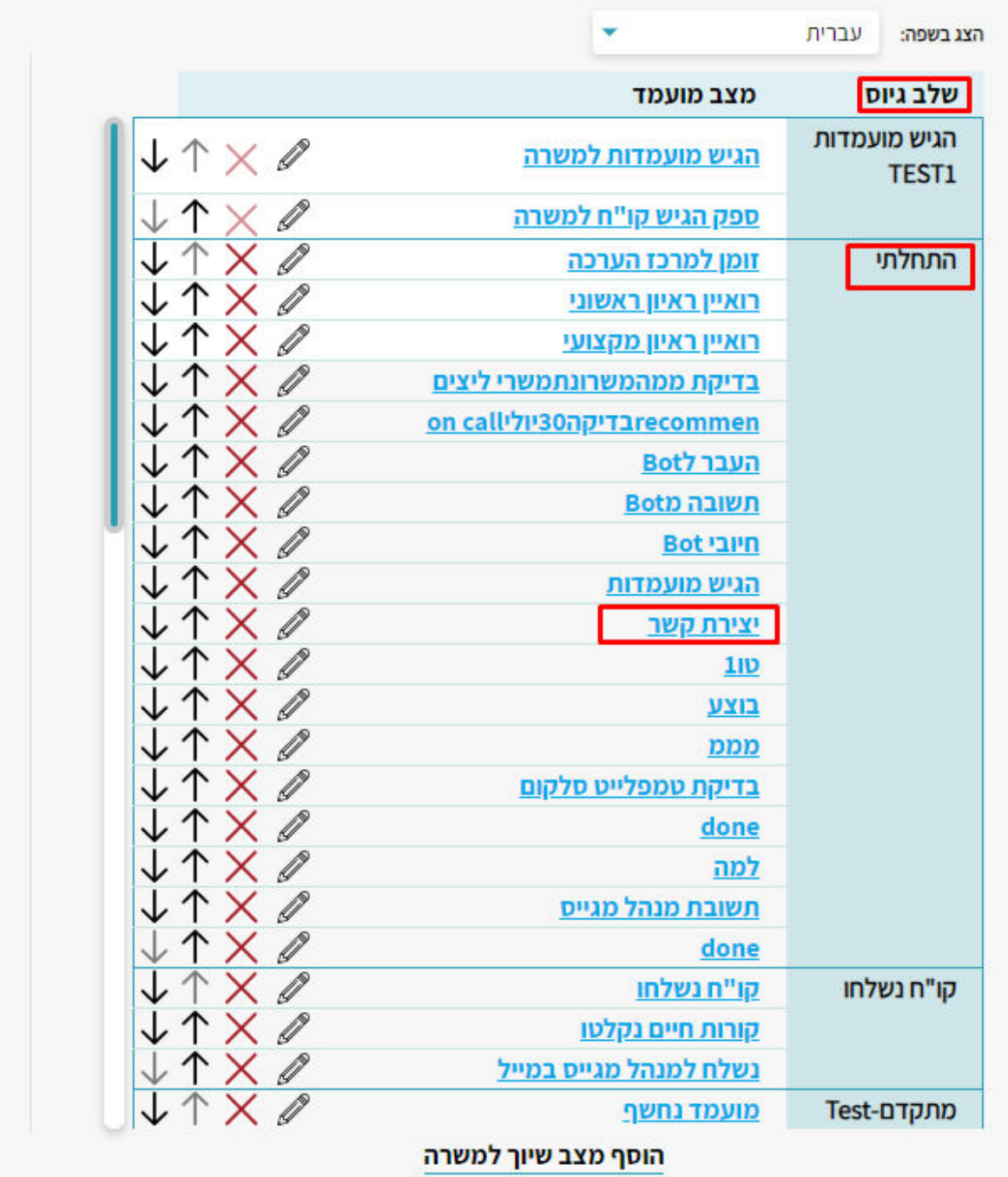

- 
- .12 **עבודה שוטפת**  פעולות: 2לאחר איוש המשרה או לצורך ירידה מפרסום יש לבצע
- לסגור את המשרה על מנת שהספק יקבל עדכון ולא יוכל להעביר יותר מועמדים למשרה הזאת.
	- הנקודות ולחיצה על 3להסיר מפרסום את המשרה דרך כפתור X

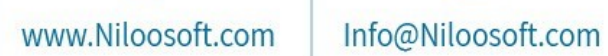

⊕

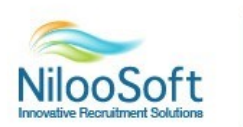

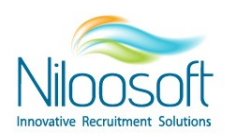

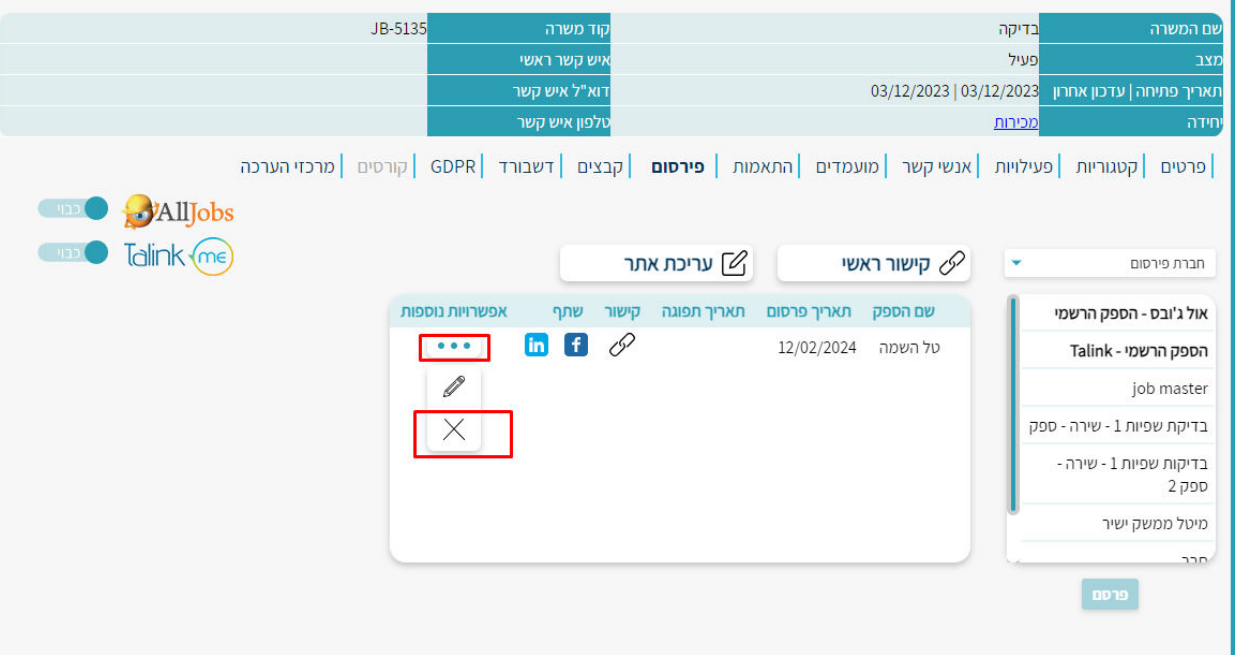

• כל פעולה אחרת על המשרה כמו עדכון פרטים או השהיית המשרה הספק יקבל עדכון במייל ובמערכת אך עדיין יוכל לעבוד על המשרה ולנסות להעביר מועמדים.

# **לסיכום**

–הממשק הישיר מספק יכולת יעילה של חסכון בזמן ובפעולות מיותרות של תקשורת דו צדדית בסוף שני הצדדים מרוויחים בנושא כאן. הספק מקבל מערכת ללא עלות שדרכה הוא יכול לנהל את כל המועמדים מולכם, לעשות בתחילת התהליך "בדיקת מוכרות" על מנת לבדוק האם המועמד כבר מוכר במערכת שלכם ולקבל עדכון שוטף על המועמד שלו ללא צורך בבירור אישי בכל רגע נתון .

גם לספקים שעובדים בצורה של שליחת מועמדים חסויה הממשק הישיר מספק את הבטחון והאישור המקדים שמאפשר את בדיקות המוכרות וכך חוסך את הצורך בהסתרת הפרטים. אנו ממליצים בתור התחלה, להתחיל בפיילוט עם ספק אחד על מנת להכיר את התהליך בצורה טובה גם בצד שלכם וגם של הספק מכיוון שזו דרך חדשה לשני הצדדים. שימו לב לשלוח את ההזמנה עם הפרטים הנכונים, לעדכן סטטוסים רציפים על המועמדים ולנהל את המשרות הפתוחות בכל רגע נתון .

מקווים שמאמר זה עזר לכם!

התמיכה זמינה עבורכם ועבור הספקים שלכם דרך המייל לכל שאלה.

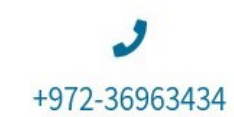

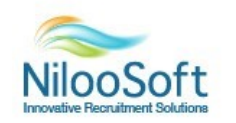